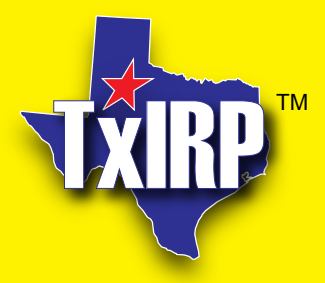

**The Texas International Registration Plan**

# Anytime. Anywhere.

The online *fast lane* to your apportioned account

*A service of the*

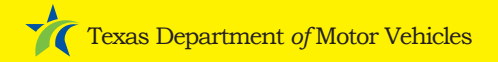

### **The online** *fast lane* **to your apportioned account.**

The Texas International Registration Plan (TxIRP) allows you to manage your apportioned account anytime from anywhere. You can renew your registration and make changes to your account securely over the internet. Best of all, TxIRP is easy to use.

#### **To use the TxIRP online** *fast lane***, you will need:**

- Internet access.
- $\swarrow$  A computer with Microsoft Internet Explorer 6.x or higher.
	- Adobe Reader to see billing statements and cab cards.
- A TxDMV-issued User Name, Password and Access Code. To get these, call your TxDMV regional office or headquarters at 512-374-5250.

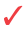

A laser printer, if you want to print cab cards.

## **Getting Started**

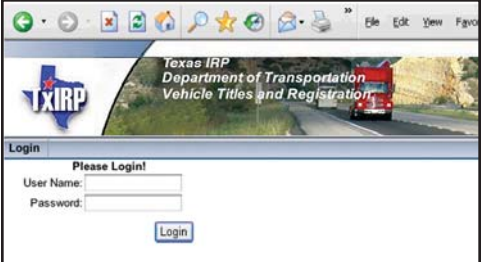

#### **Accessing Your Account in TxIRP**

- 1. Launch your Internet browser (Internet Explorer 5.x or higher).
- 2. Type https://irp.dot.state.tx.us in the address bar of your browser.
- 3. Enter your assigned User Name
- 4. Enter your assigned Password
- 5. Click the Login button.
- 6. The "Term<u>s and Conditions o</u>f Use" page appears. Click the **Accept Terms of Use** button.

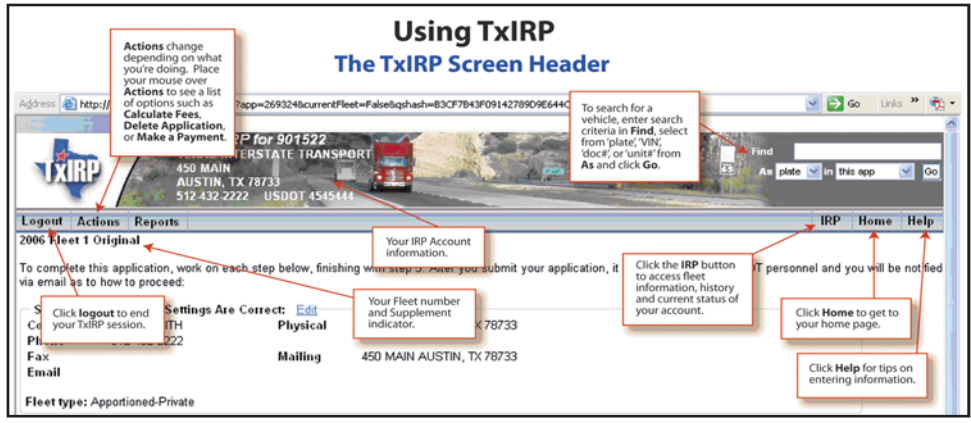

#### **Entering Your Access Code (First time users only)**

- 1. The "IRP Account Options" page will be displayed. (This page will only be displayed the first time you access your account.)
- 2. Click the link labeled Click here if you have an existing IRP account.
- 3. The "Assign an IRP Account" page is displayed.
- 4. Enter your IRP Account Number
- 5. Enter your Access Code  $\Box$  (this code is provided by TxDOT).
- 6. Click the **Save** button.
- 7. The "Working on IRP..." page is displayed.

**Note:** When you login to TxIRP again, you will go directly to your Home page. To file a renewal, click the Work on IRP link.

#### **Filing a Renewal**

On the "Working on IRP..." page, when it's time to file a renewal, the Start a Renewal link will be present. Click the **Start a Renewal link.** The "Fleet Renewal" page will be displayed.

You will see a list of steps you need to complete to process your renewal. Follow these steps:

#### **STEP 1: Validate Fleet Settings Are Correct**

- 1. Click the Edit link next to the Fleet Settings heading. The "Editing Contact, Location, and Address Settings..." page appears. Proceed as follows:
- 2. Enter any changes in the text boxes,  $\Box$ note required fields prefaced by the '**\***'.
- 3. Click the L<sup>update</sup> button and return to the "Fleet Renewal" page.

#### **STEP 2: Enter Jurisdiction Mileage**

- 1. Click the **Edit** link next to Jurisdictions Mileage heading. The "Editing Jurisdictions..." page appears. Proceed as follows:
- 2. Enter Total Miles in text box.  $\square$
- 3. Your previous year jurisdictions will be checked  $\Box$ and all mileages are set to zero.
- 4. Add or remove jurisdictions by clicking the jurisdiction check box  $\Box$ . Enter the mileage amount for each jurisdiction in the mileage text boxes.
- 5. Click the **Update** button and you will return to the "Fleet Renewal" page.

#### **STEP 3: Validate Weight Groups are Correct**

See the weight groups listed under the Weight Groups heading. If you need to add weight groups, click the Add Grouplink. The "Adding a New Group..." page appears. Proceed as follows:

- 1. Select the Group Type from the pull down box.  $\overline{\phantom{a}}$
- 2. Select the CGVW (gross weight), if applicable, from the pull down  $\overline{\phantom{0}}$  box.
- 3. Type in the Group Description (ex. TT-80k) in the text  $h$ ox $\Box$
- 4. Click the **Create** button and you will return to the "Fleet Renewal" page.

#### **STEP 4: Update Units (if Necessary)**

See the vehicles (units) listed under the Units heading. If you need to add a unit, click the Add Unit link.

- 1. The "Adding a New Unit…" page appears. Proceed as follows:
- 2. Select an existing weight group  $\Box$ click the Create a New Weight Group link. (See Step 3 above).
- 3. Enter all unit information in the text boxes note required fields prefaced by the '**\***'.
- 4. Click the **Add** button.
- 5. When you're finished adding units, click the button on the screen header and you will **App** return to the "Fleet Renewal" page.

#### **STEP 5: Calculate Fees.**

- 1. Click Calculate Fees. The "Fleet Renewal Fee Summary..." page will be displayed.
- 2. You may see the message: Unable to continue. Required materials are missing. Click the View required materials link. A page will be displayed with instructions on how to proceed.
- 3. If there are no required materials missing, click the **Continue** button. The "Confirm Filing Submission..." page will be displayed.
- 4. Click the **File Application** button. The "Payment Options..." page will be displayed.
- 5. If paying by check, send your check to the TxDMV regional address listed. Once your check is received, you will be able to print your cab cards.
- 6. If paying by electronic check, enter your payment information [
- 7. Select a shipment method for plates and cab cards.
- 8. Click the **Apply** button.
- 9. The "Payment Received..." page will be displayed. Click the View Shipment Details link.
- 10. The "Shipment Details..." page will be displayed. Click the Perm or Temp link to view your cab cards.

QuestionsaboutTxIRP? CallTxDMV at **512-374-5250**.

**The Texas Department of Motor Vehicles (TxDMV) is charged with overseeing the state's motor vehicle services that provide consumer protection, assist motor vehicle-related businesses and raise revenue for the state.**

The International Registration Plan is part of the TxDMV

#### **www.txdmv.gov**

For questions or more information call 512-374-5250 or e-mail us at MCD\_TxIRP@txdmv.gov

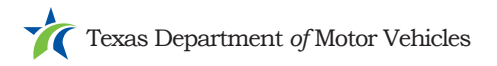